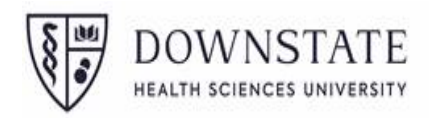

## **1. Cardholder Responsibility**

Cardholders are responsible for reviewing their statement transactions and optionally dividing the expenditures for their transactions between departmental accounts. This section will review how to review transactions, divide expenditures, and certify a statement once all activity for the billing cycle is completed.

### **2. SUNY Portal – Financial Management Systems**

Log in using SUNY Portal Credentials:

**[Username: [Firstname.Lastname@downstate.edu\]](mailto:Firstname.Lastname@downstate.edu), [ Password: SUNY Portal Password]**  Log into the SUNY Employee Services Portal, and select the FMS (Finance & Management System) link, under the Business Systems Applications tab.

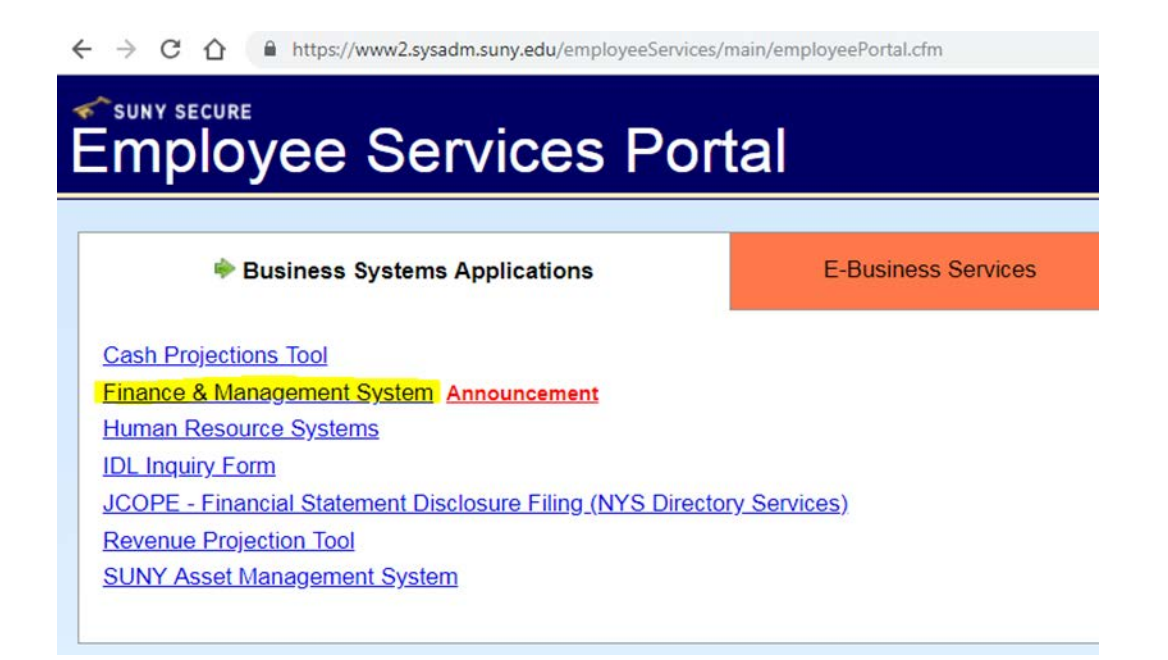

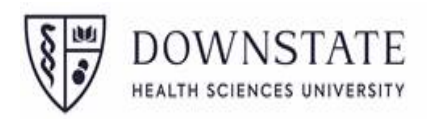

# **3. Cardholder Statement**

From the Finance drop-down menus, select **Cardholder Statement** under the Procurement Card heading.

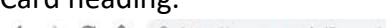

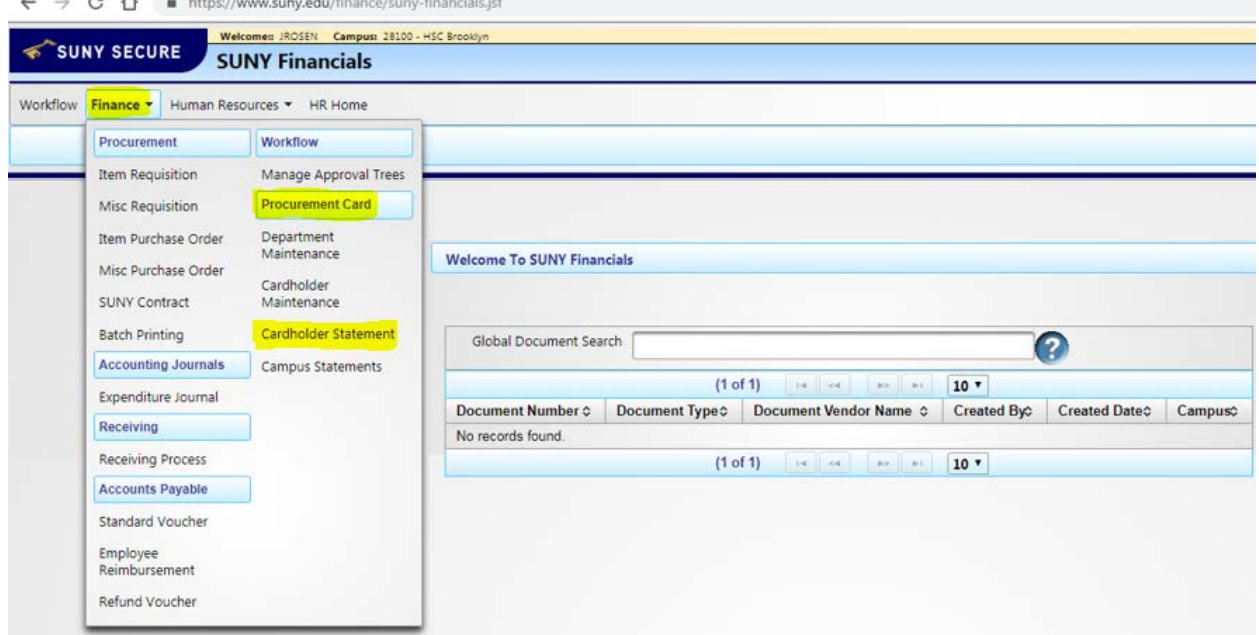

A new cardholder will automatically be taken to the Welcome/Setting page. Review information, updating Default Account Number if needed and click **Save or Return to Home** at the bottom of the page.

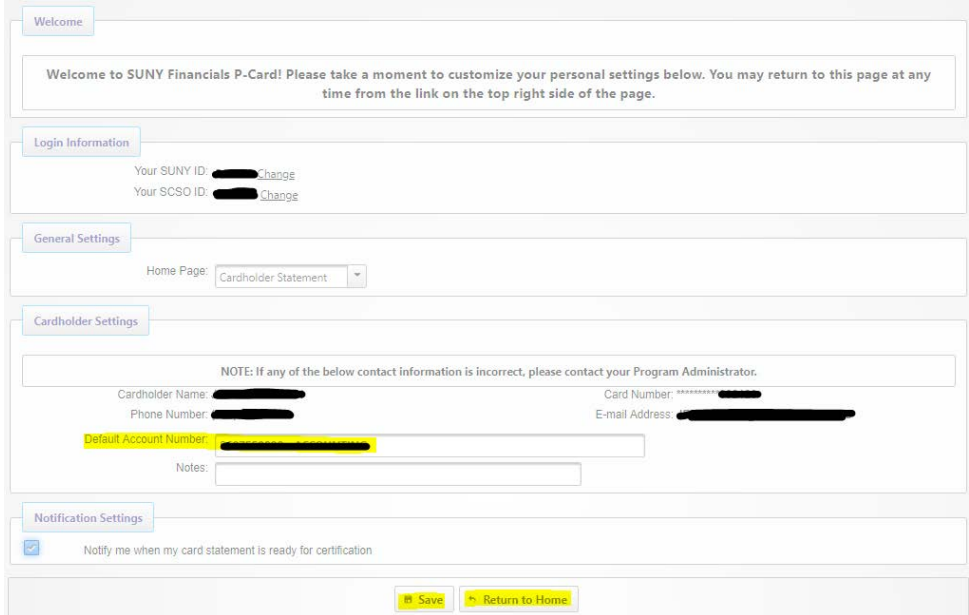

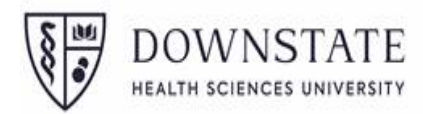

To return to this Welcome/Settings page, click **Your Settings** in the upper right-hand corner of the screen.

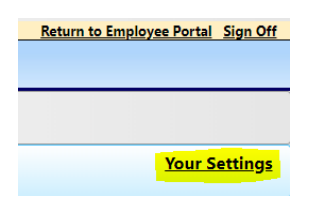

#### **4. Statement View**

To review transactions, click on **Cardholder Statement** via the Finance menu. The following page will be displayed.

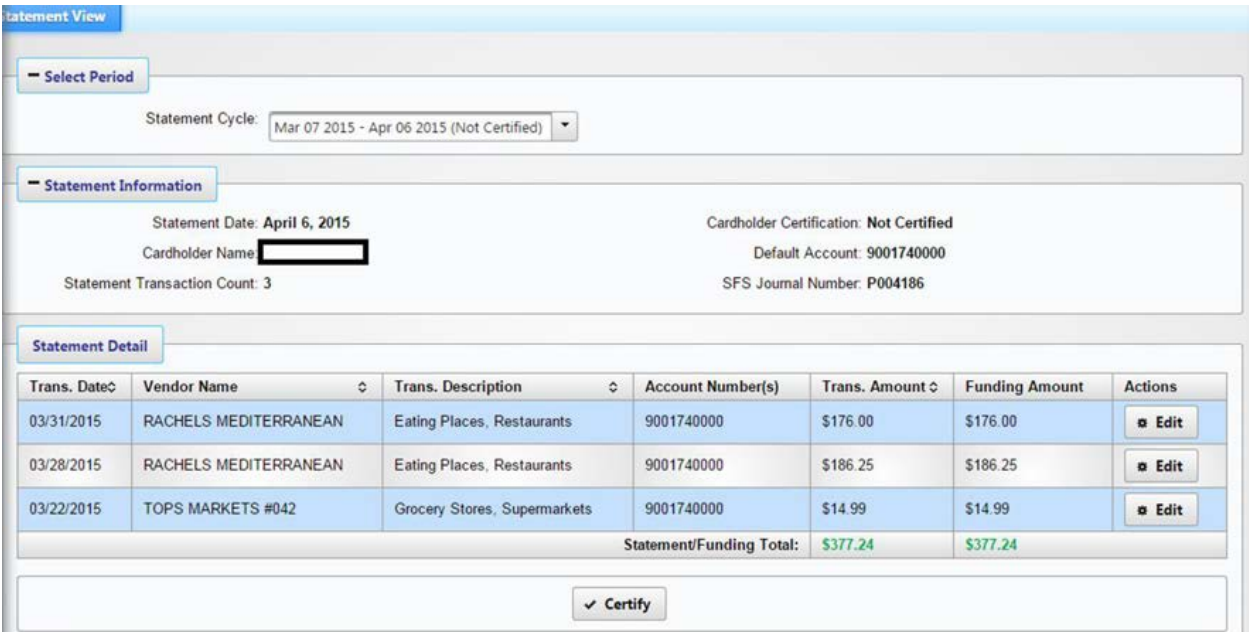

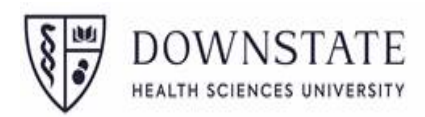

### **5. Statement Cycle**

Select any billing cycle on record via the Statement Cycle drop-down.

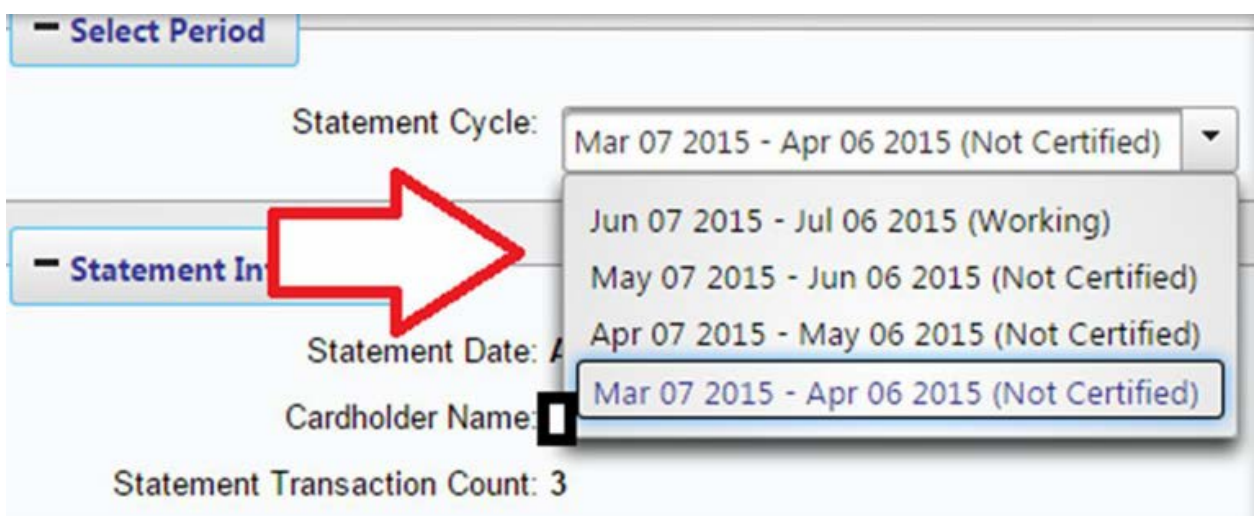

### **6. Statement Detail**

Information about the currently selected billing cycle, along with a detail view on transactions for the selected billing cycle. The transactions are sorted by transaction date in descending order (i.e. latest transactions first), transactions can also be custom-sorted by clicking any table header with an arrow.

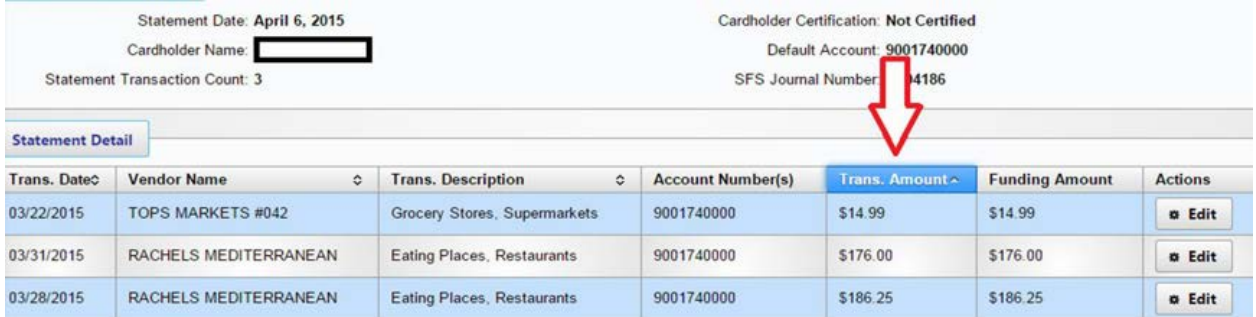

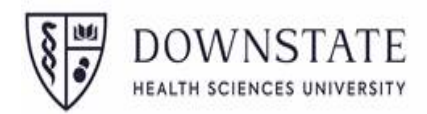

The **Trans. Description** is based on the vendor MCC (Merchant Category Code) and cannot be changed. But if the Description looks inaccurate, it is likely that the Object Code should be edited and corrected.

### **7. Transaction Details**

To view detailed information on a transaction, click the Edit button in the rightmost column for the transaction to be viewed. The following page will then be displayed.

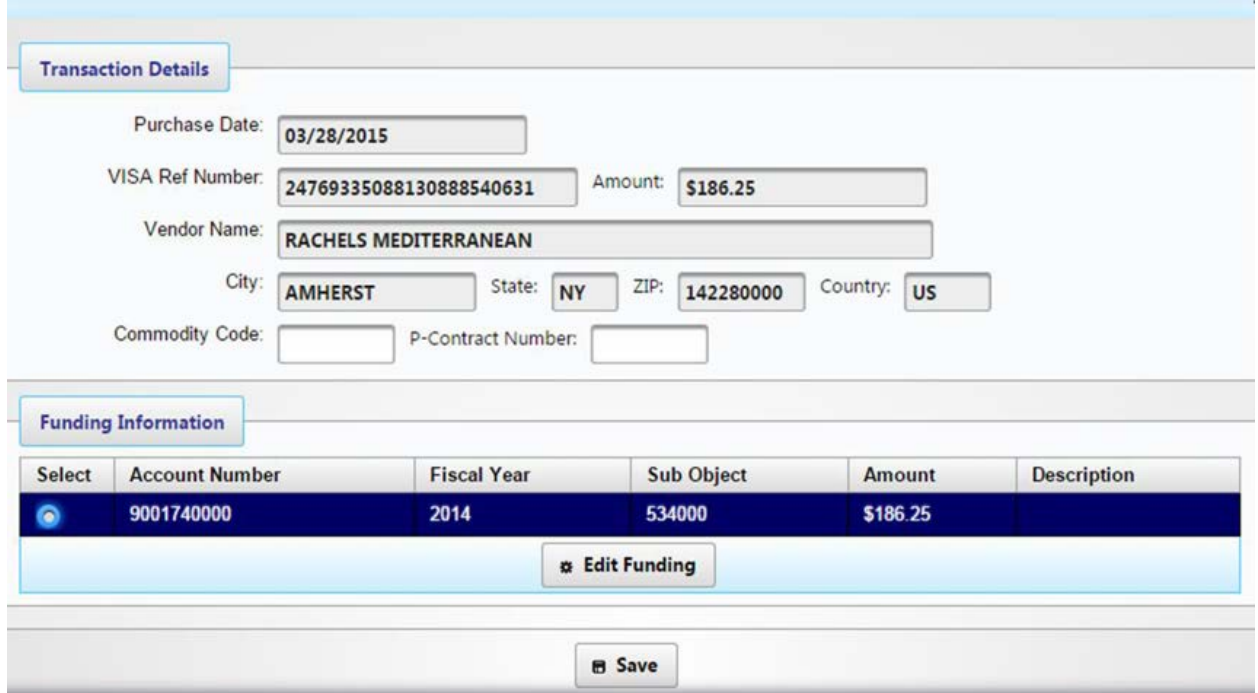

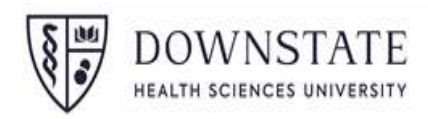

#### **8. Transaction Details (codes)**

The Transaction Details section will list information about the selected transaction that was received from Citibank, including reference number, transaction amount, and vendor information. This information is read-only. Optionally, an OGS Commodity Code or Statewide Contract number may also be entered for this transaction.

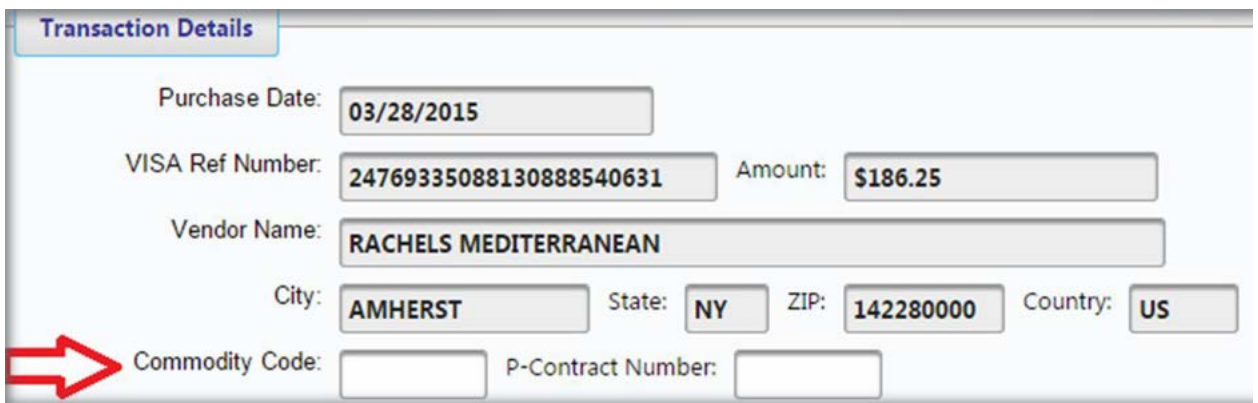

### **9. Edit Funding**

The Funding Information section shows the expenditure(s) associated with this transaction. To change this information before certifying, click **Edit Funding**.

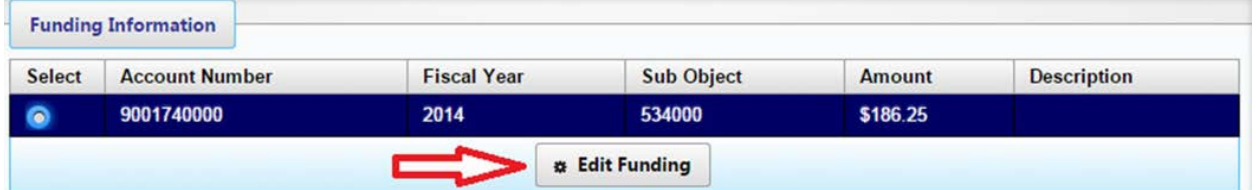

The following page will be displayed for changing funding. The Account Number, SUNY Sub Object Code, and Fiscal Year can be changed to refer to a different campus account. some Account numbers may not be available for use based on the user's Account security.

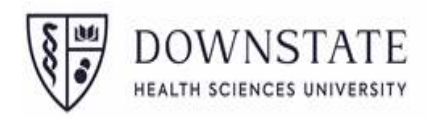

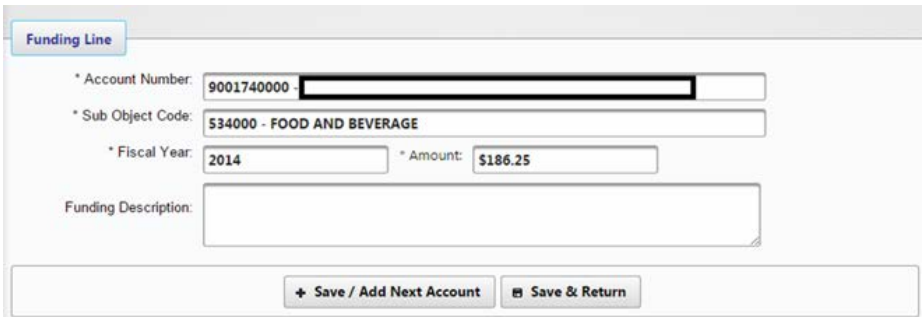

The Object Code listing can be found on the BI (SUNY Business Intelligence) Reference dashboard, and frequently used codes can be found on the web here:

[https://www.downstate.edu/finance/documents/expenditure-objects-commonly-used](https://www.downstate.edu/finance/documents/expenditure-objects-commonly-used-transactional-07-01-2017-updated-06-22-18.pdf)[transactional-07-01-2017-updated-06-22-18.pdf](https://www.downstate.edu/finance/documents/expenditure-objects-commonly-used-transactional-07-01-2017-updated-06-22-18.pdf)

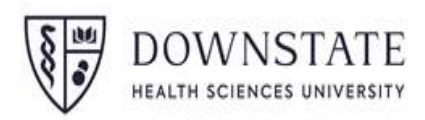

### **10. Save Transaction**

Once all changes for the transaction are completed, click Save on the **Transaction Details** page.

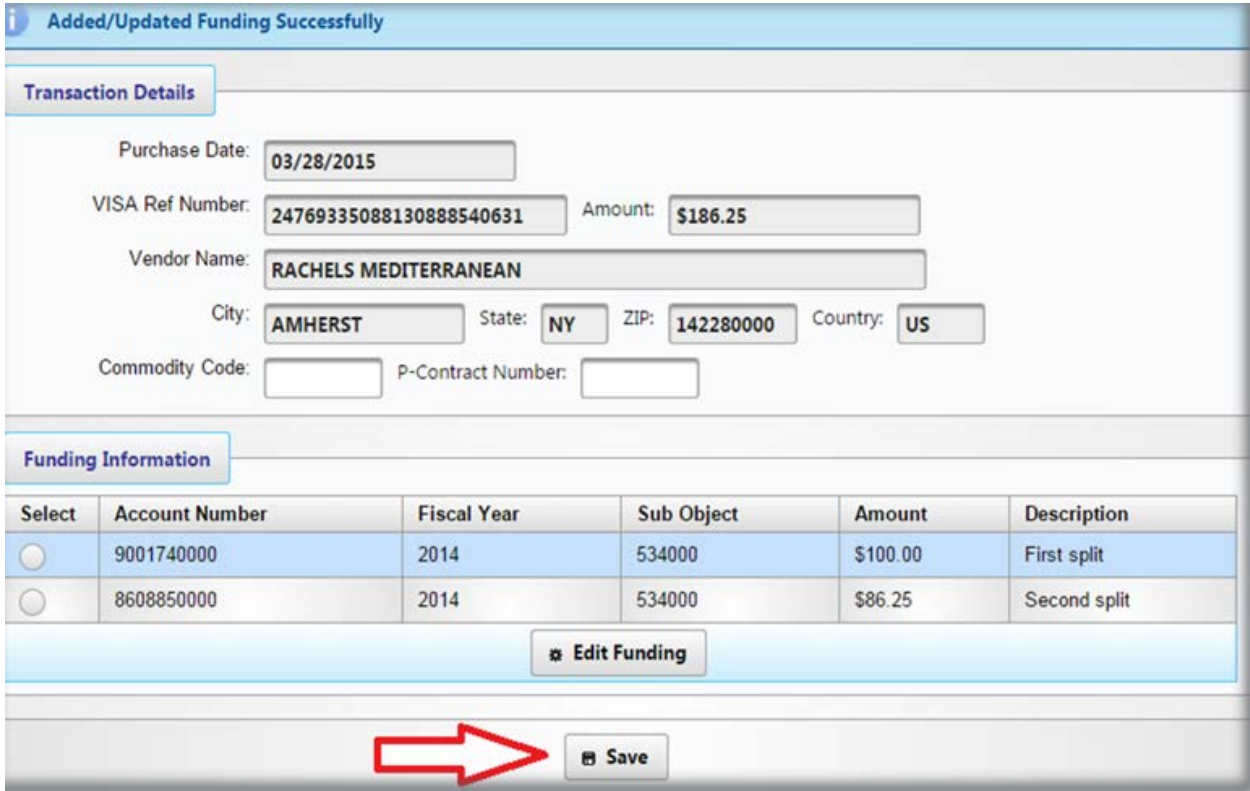

### **11.Certify**

The below shows the transactions on the example billing cycle with one transaction having split funding. The Certify button will not become available if the transaction amount and funding amount do not equal. In this example, however, the funding and transactions are in balance, so certification is allowed. Once the transaction changes are complete and the billing cycle is closed, click **Certify**.

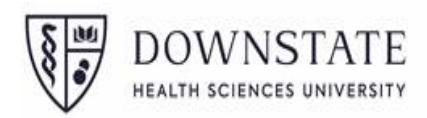

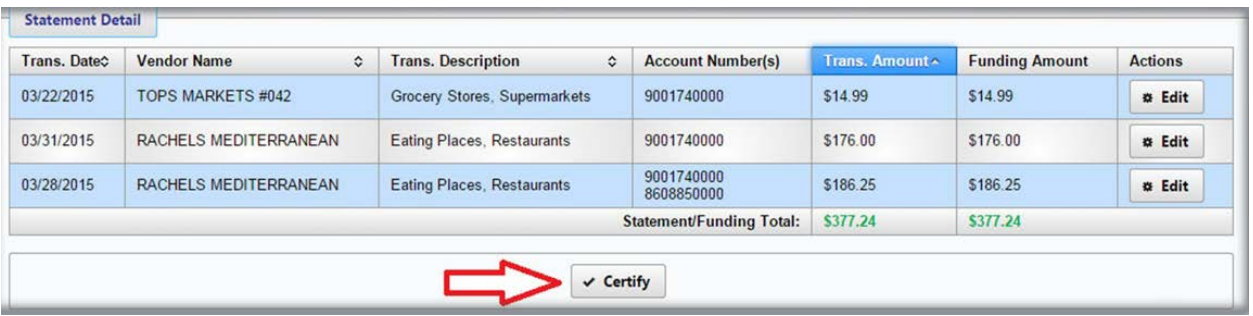

Read and accept the disclaimer. If any comments for this billing cycle certification are needed,

enter them in the comments section, then click **Certify**.

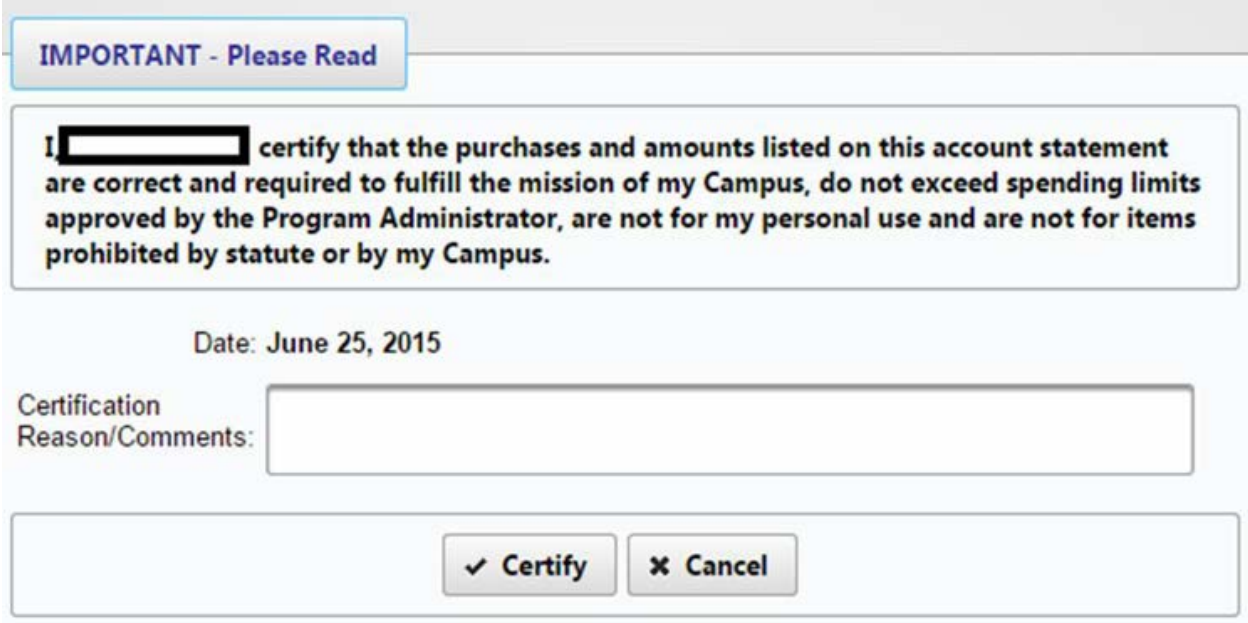

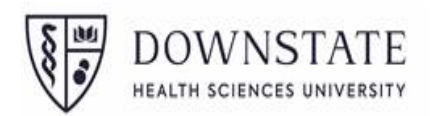

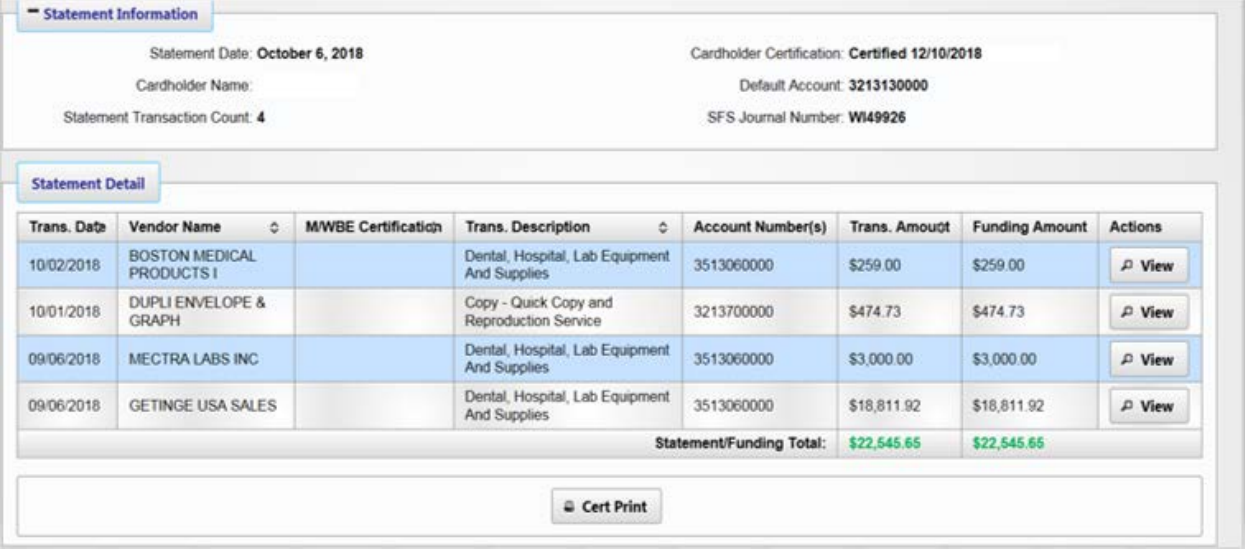

Print and sign the Certification Page to be included in the billing cycle reconiliation package submission.

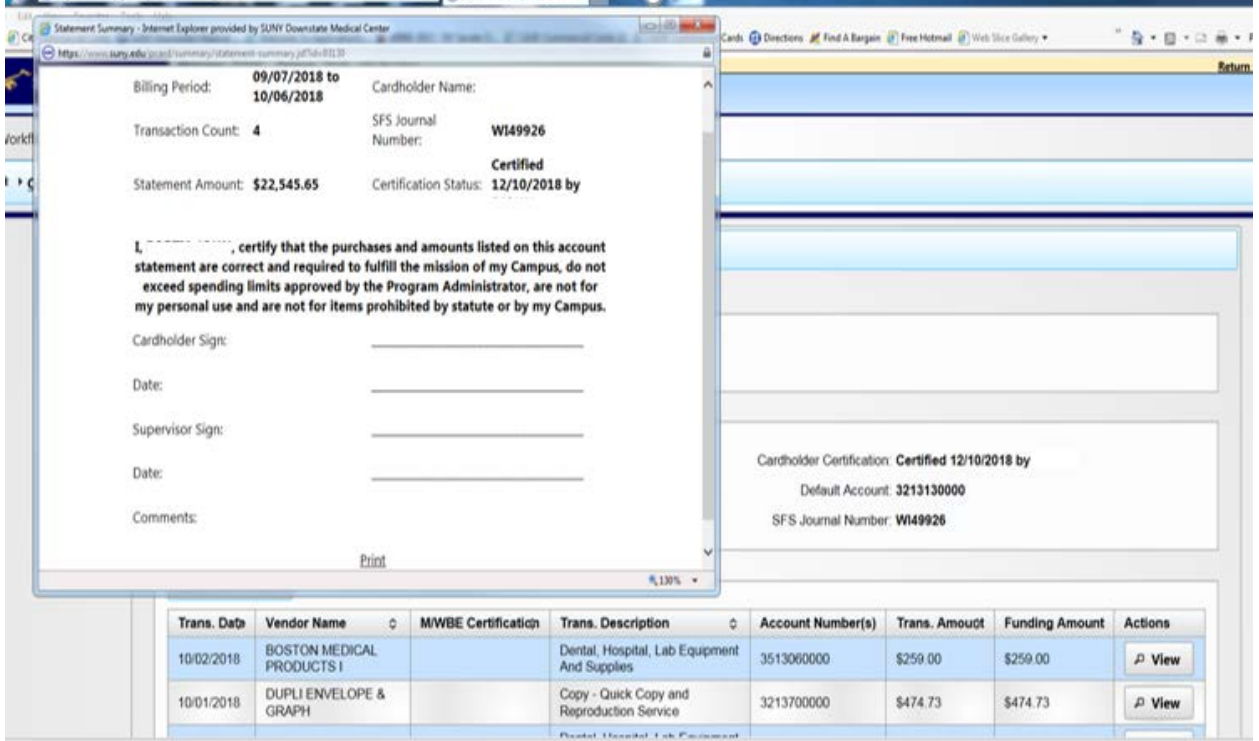

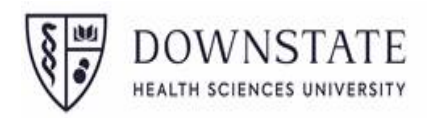

Once certification is completed, the page will update to show that this statement has been certified. If any changes are needed before the statement is certified by the campus, click **Uncertify** to undo the certification and make any necessary changes.

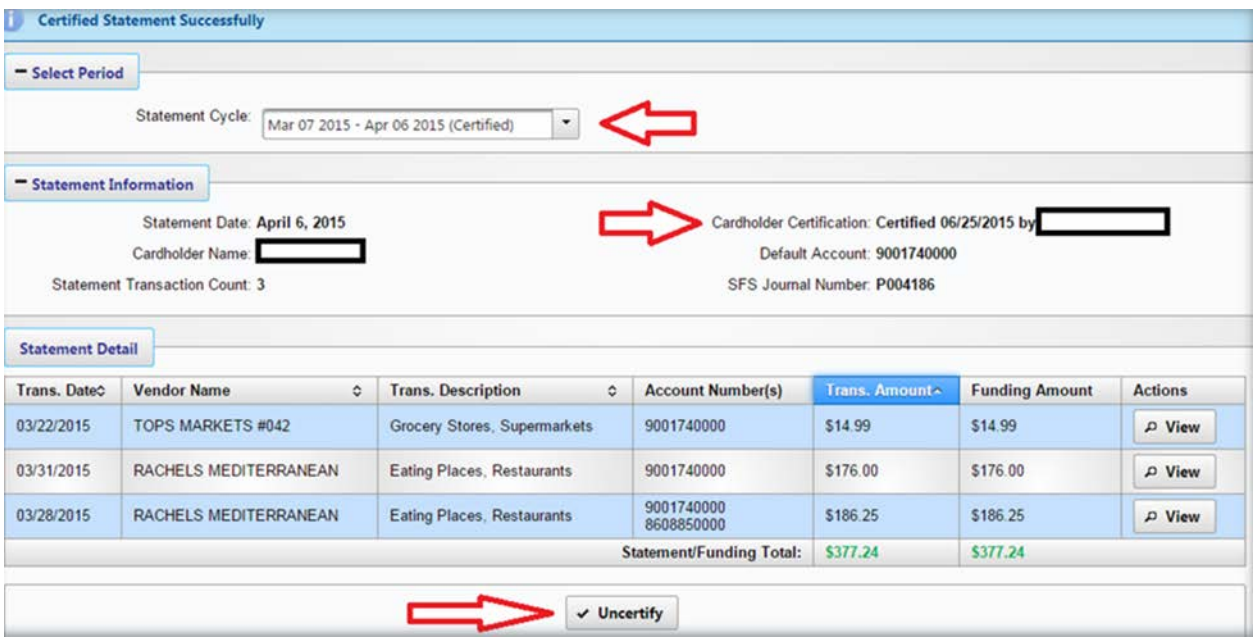

The deadline for certifying PCard activity in the SUNY Portal FMS (Finance & Management System) and submitting the supporting package monthly is the **10th day of the following month**. *(Example June 2019 packages are due 8/10/19.* 

All packages should include a copy of:

- $\checkmark$  Signed, authorized certification page
- $\checkmark$  the PCard statement
- $\checkmark$  supporting documentation Approved rquistions, (Invoice/Receipt).

For system Issues please contact Robert Robinson - Robert.Robinson@downstate.edu.